## *Perfect Photo Suite 9* Iris Yoffa

*Perfect Photo Suite 9* is a collection of seven integrated modules - *Browse,*  Layers, Enhance, Portrait, Effects, B&W and Resize. The eighth module of the previous version, *Mask*, has been integrated into *Layers* and *Effects* . This collection provi des the tools for making minor tweaks to your photos or effecting a total transformation into "something else," and everything in between .

The OneOneSoftware website and blog provi de a wi de selection of instructional and inspirational vi deos to help you get started with the suite, as well as dig deep into its wealth of features. There is also an extensive manual in PDF form available for download. In addition to detailing all the features of the modules, you'll also find information on using the Perfect Batch processing engine which is used to convert file format, resize, as well as apply presets to multiple files .

There have been quite a few enhancements and additions to the Suite, many in response to customer requests . Most noticeably, improved performance, an improved algorithm for masking, a faster and expan ded browse module, noise reduction, a print engine and smart photos.

- 1. Browse is a viewing and organizing module where you manage your photos with tags, ratings and labels, which then provi de the ability to filter and search. The module previews and sorts images very quickly
	- due to the lack of database storage or management. Metadata is written to a stan dard A dobe si decar file and most will transfer to compatible application s .
- 2. When you open an image, you are given the option to open it as a Smart Photo psd (*Photoshop*) file . This will enable you to re-edit an imag e, even masks and adjustment layers, after you save and close the program. Be aware though that the

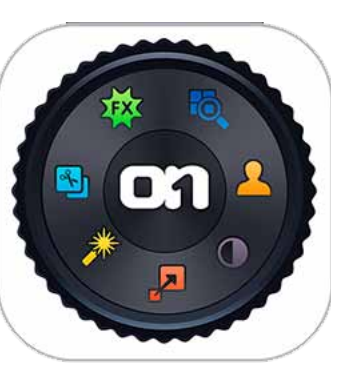

cropping, trim and transform tools are not available in this mode. There is an option to convert the image to the traditional format for destructive editing purposes, which also flattens

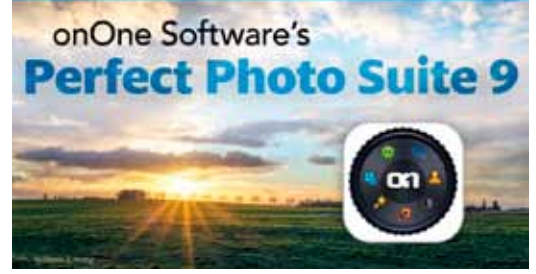

the image. You can then use the gear icon to convert it back to a Smart Photo.

- 3. The Crop tool has been beefed up to include the ability to rotate the image inside the cropbox, level by entering a numerical degree or by drawing a line, resize and of course, crop.
- 4. There is a new Quick Mask tool for making selections that allows you to either paint across an area for removal or draw a box around an area to keep. It includes buttons to Grow, Invert and Reset. The refine brush, perfect brush and chisel tools have improved to provide more accuracy, more subtle transitions and better blending.
- 5. The *Effects* module now includes a new Lensflare filter, which allows you to add lensflare or sunspots to an image. You can manipulate the position, size and intensity of the lighting effects.
- 6. Color and luminance noise reduction for removing the appearance of graininess have been added to *Enhance, B&W* and *Effects* .
- 7. Printing capability has finally been added to the Suite and is available from all of the modules. You can access a full-featured print dialogue through the file menu or just press **Ctrl-P** .

We had a rare event in Southern Arizona on New Year's Eve and Day, snow accumulation and ice!!! So the residents of my city (myself included), were all out with cameras, either around 2am when the flakes started, or the

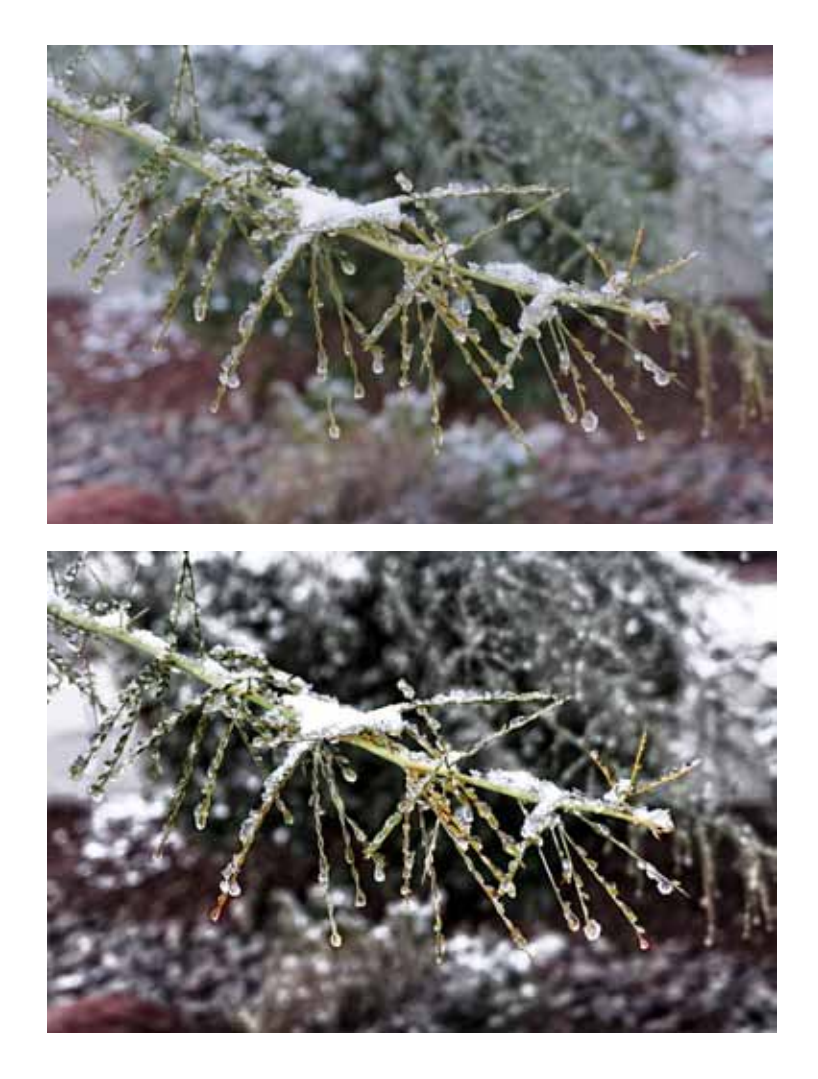

following morning. I got out around sunrise and captured images of snow on the trees, buildings and cacti. Of course, some juicing up was needed.

My personal preference is to just play with the presets and filters in the *Effects* module. I selected an image of a branch with ice and snow to open through *Browse*, and then moved over to *Layers* to start the layered workflow. First, I created a duplicate layer of the image for a reference point. I then brought my image into *Enhance* and improved the contrast and vibrance. I applied my changes and returned to *Layers*. I then moved over to *Effects* to build a stack of modifications.

I began by adding some dynamic contrast to crisp up the detail on the iced branch. I wanted to accentuate the effect of sunshine bouncing off the ice so I applied the sunshine filter. Next, color enhancer and tone enhancer were added for just a bit of pop. I saved the *Effects* layer stack as a preset for use another day and pressed Save to return to *Layers*.

Then off to the *B&W* module. I wanted to mute the background with a black and white treatment. On return to *Layers*, I removed the *B&W* effect from the branch with the Perfect Brush masking tool. I then applied a second *B&W* effect and just copied the branch mask onto the second layer. In a short amount of time I was able to bring some sunshine, sparkle and pop to my iced Manzanita branch!

**About:** *Perfect Photo Suite 9*

- **Vendor**: OnOne Software www.on1.com
- **Available**: For Windows and Mac in Premium and Basic versions, as a stand-alone app or plug-in for your photo editor. Upgrade pricing is available. Individual modules are also available as a plug-in or stand-alone app. Free trials of any of their products can be downloaded for a 30-day period of use.